1. Go to: https://www.nslds.ed.gov/npas/index.htm

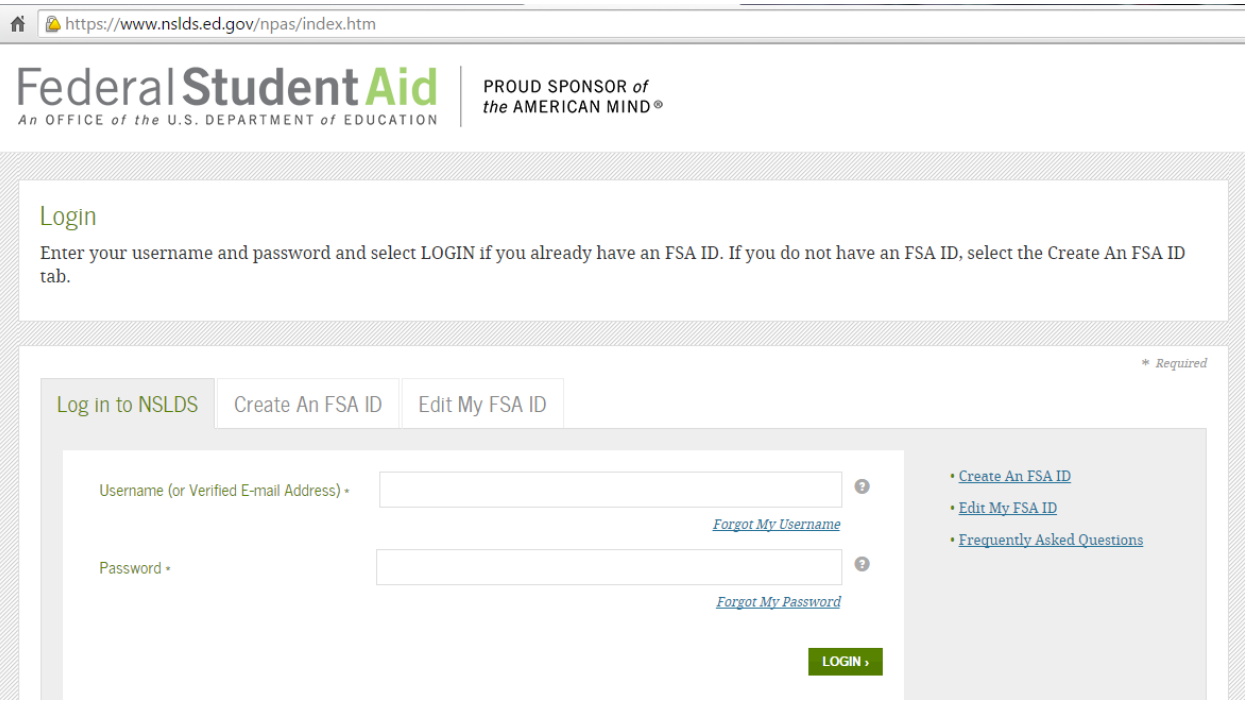

2. Click on "Create an FSA ID" tab - - - (**Skip to step #10 if you already created your FSA ID**)

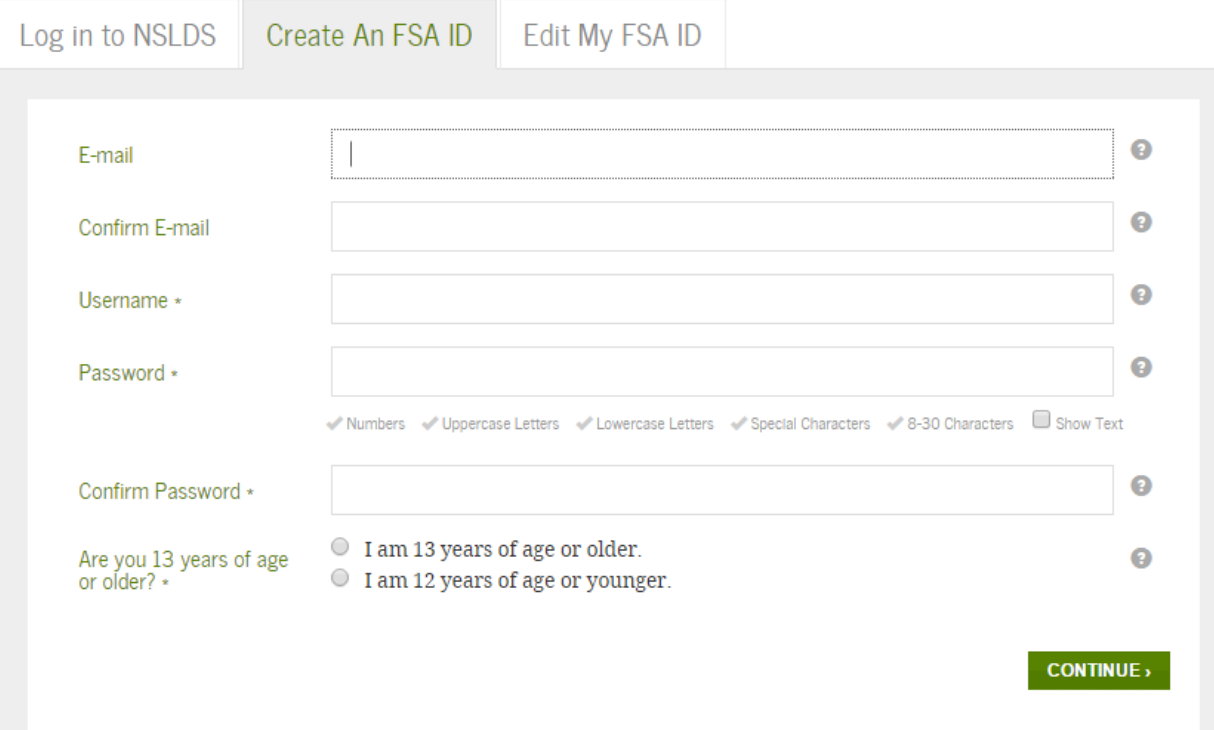

3. Enter required personal information: SSN, DoB, Name

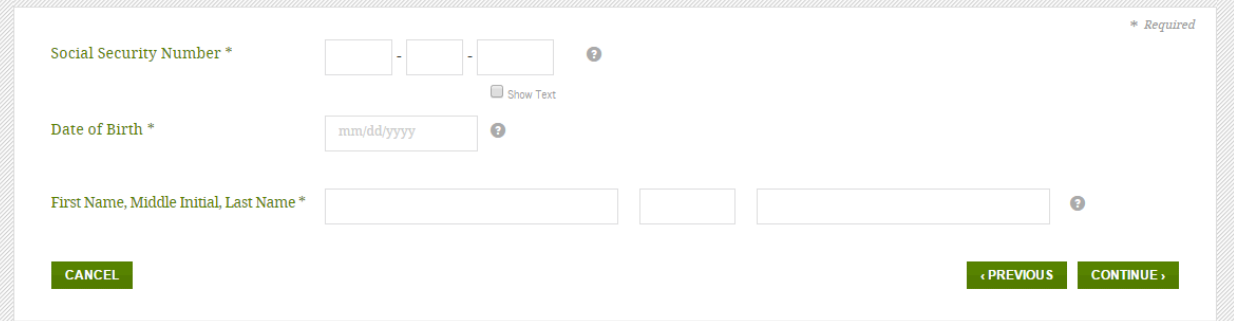

4. Confirm information and enter PIN number and hit Verify

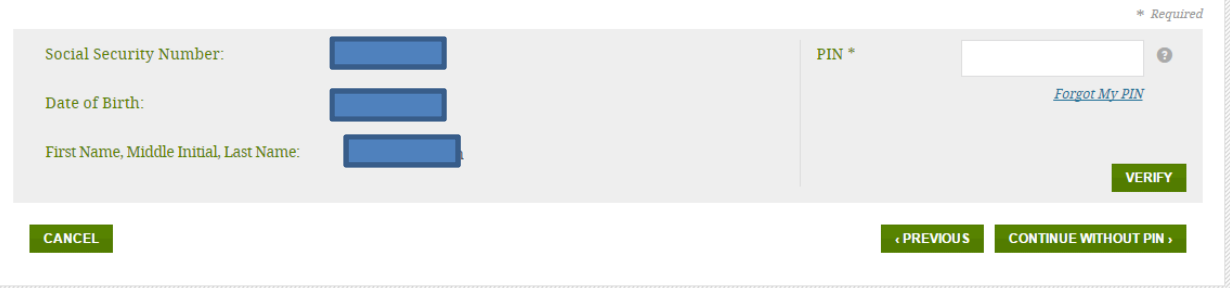

## 5. If you do not remember your pin: "Continue Without Pin"

Confirm mailing address (this should be your parents' home address) then Continue

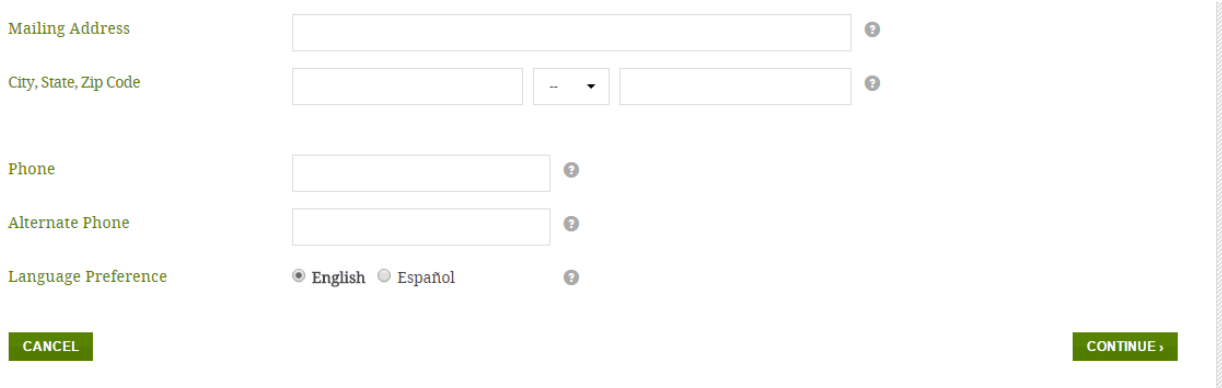

# 6. Set up Security Questions

I

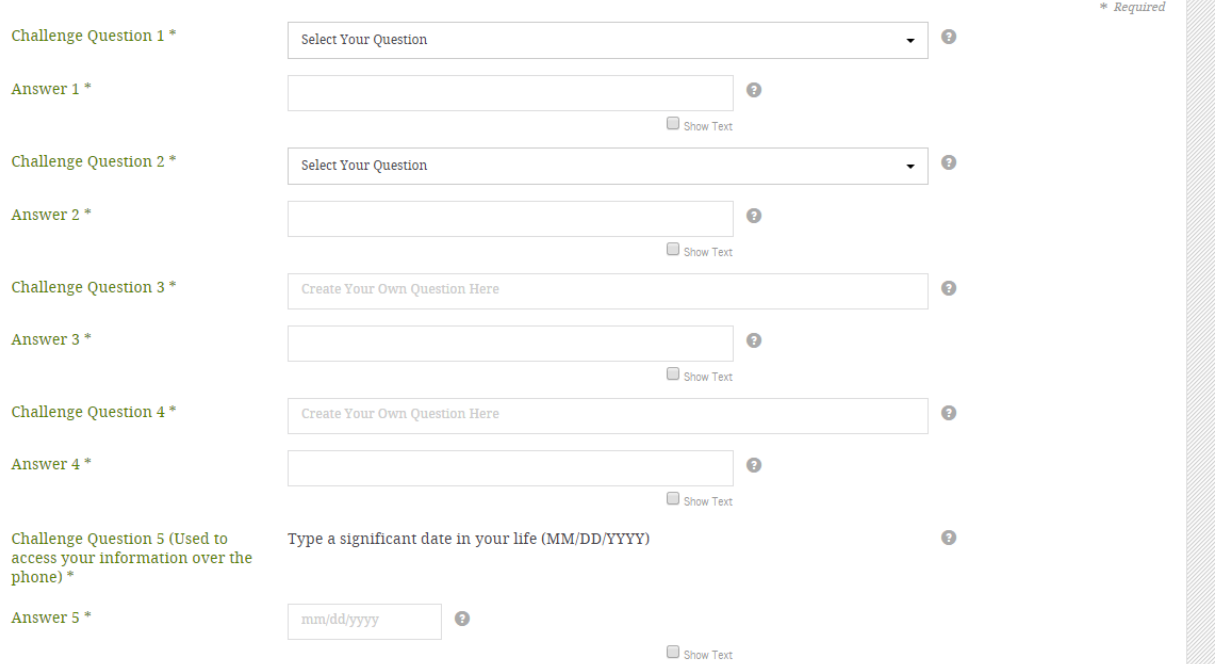

7. Read the information, certify that the information is correct, Continue

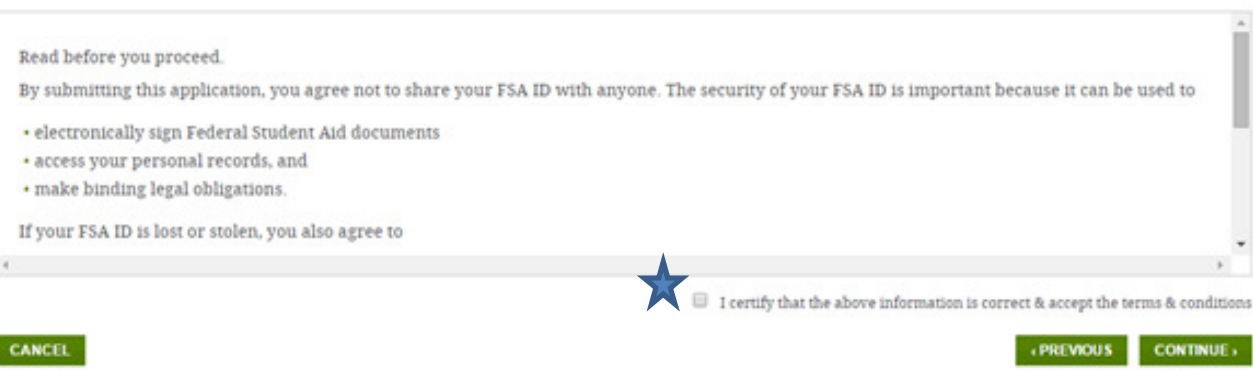

8. You will receive a Secure Code via email. Check your email and enter the code, then Continue

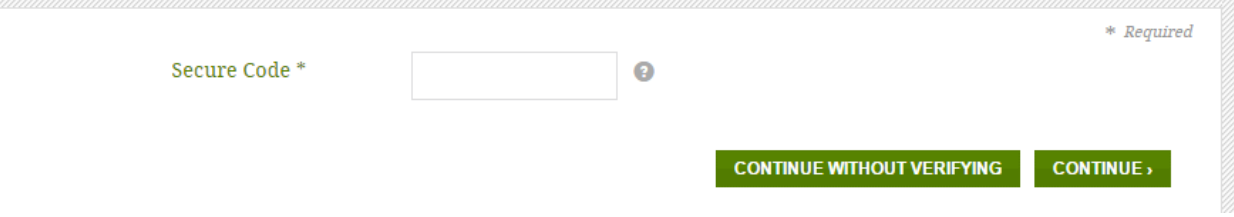

9. Return to LOGIN (enter new user ID and password)

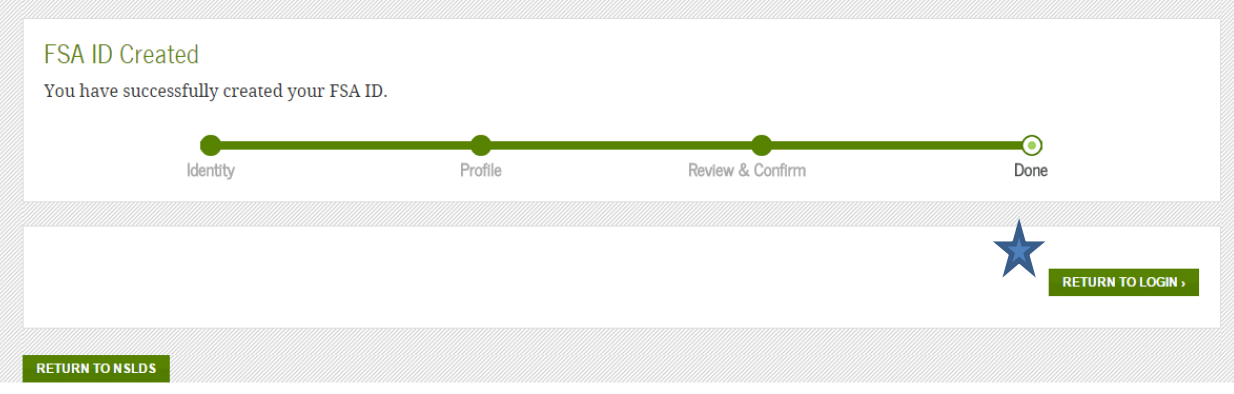

### 10. Enter Username and Password (that you just created)

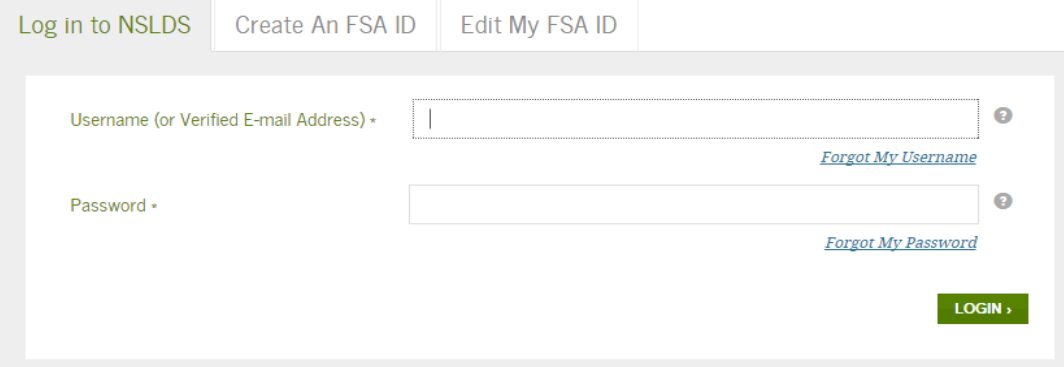

### 11. Click on the number next to your loan to see the Servicer information

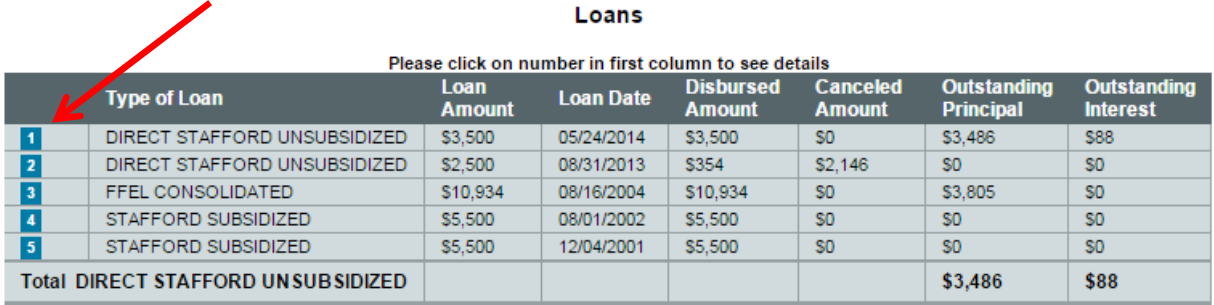

#### 12. Find the servicer website

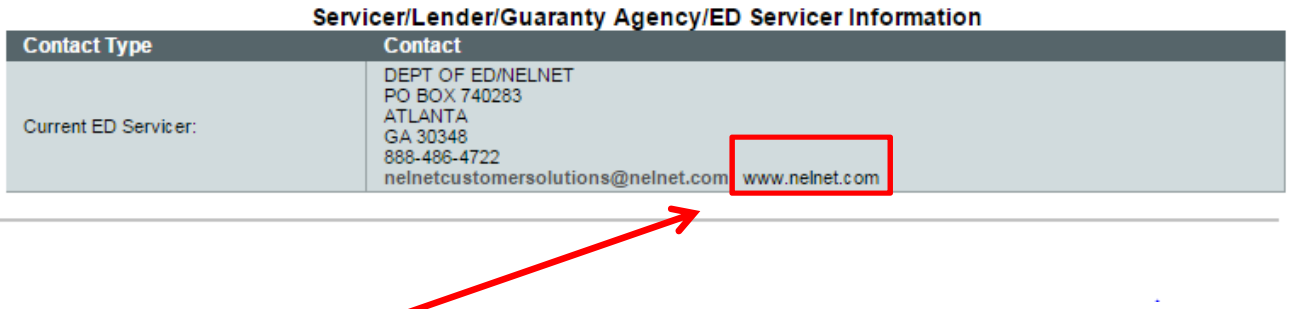

13. Go to the **servicer's website** to create a username and password (if you have not already done so)